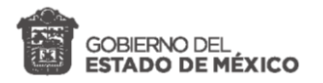

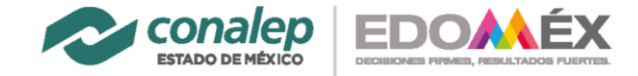

# **Activación de correo electrónico Institucional -Instructivo -**

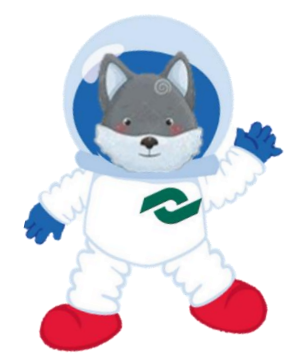

### **Te damos la bienvenida nuevamente.**

Este momento es muy importante para nosotros, porque ahora ya pertenecerás a nuestra Comunidad Virtual CONALEP Estado de México; pero antes, es importante guiarte para que actives tu cuenta de correo institucional.

Deberás de ser muy cuidadoso y seguir las instrucciones. **IMPORTANTE: NO OLVIDES LA CONTRASEÑA DE TU CORREO**

### **Recuerda que ¡Tenemos un regalo pendiente para ti!**

**Al final te enviaremos un correo, para decirte como activar tu regalo**

### **¿Qué necesitas?**

- ✓ Tu correo institucional
- ✓ Contraseña de activación (Conalep2020\*)
- $\checkmark$  Tu nueva contraseña, esta debe de contener al menos 8 caracteres (un carácter es una letra, un símbolo, un número).
	- o Elige tu nueva contraseña, deberá de tener al menos 3 de los siguientes tipos de caracteres:
		- Letra Mayúscula (A B C D E F ...)
		- Letra minúscula (a b c d e f ...)
		- Símbolo ( $i$  " # \$ % & / ( ...)
		- Número (1 2 3 4 5 …)
	- o Ejemplos de contraseña: **Pod3r@zu1** ó **A#201090123**
	- o Anótala en un lugar seguro e importante
- $\checkmark$  Computadora con acceso a internet.

### **Activación de correo**

### **¡iniciamos!**

1.-

Ingresa al portal del colegio [www.conalepmex.edu.mx](http://www.conalepmex.edu.mx/)

O a través de [www.outlook.com/conalepmex.edu.mx](http://www.outlook.com/conalepmex.edu.mx)

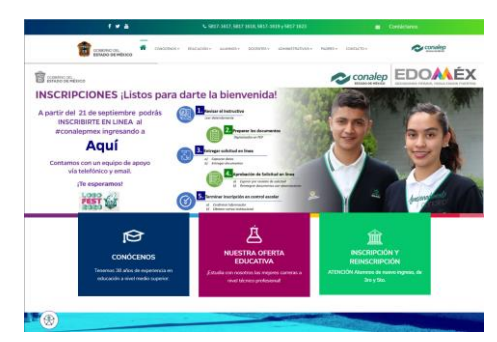

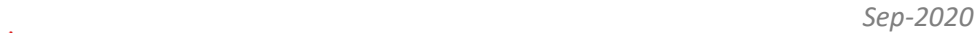

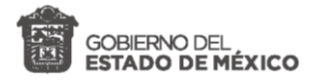

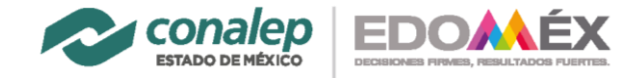

**2.-** Dirigete al final de la página donde dice "CONSULTA TU EMAIL CONALEP AQUÍ:" y dar clic a ACCEDER

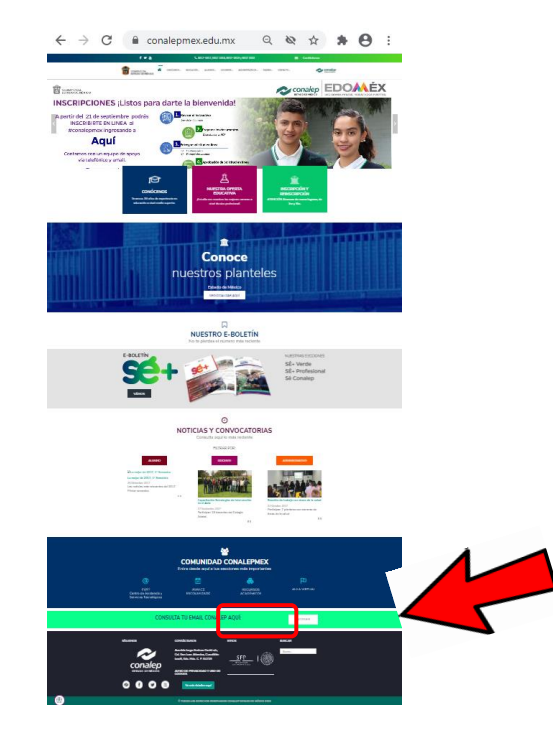

**3.-** Ingresarás a una nueva pantalla que te solicitará tu correo institucional, ingrésalo y dar clic en **Siguiente**

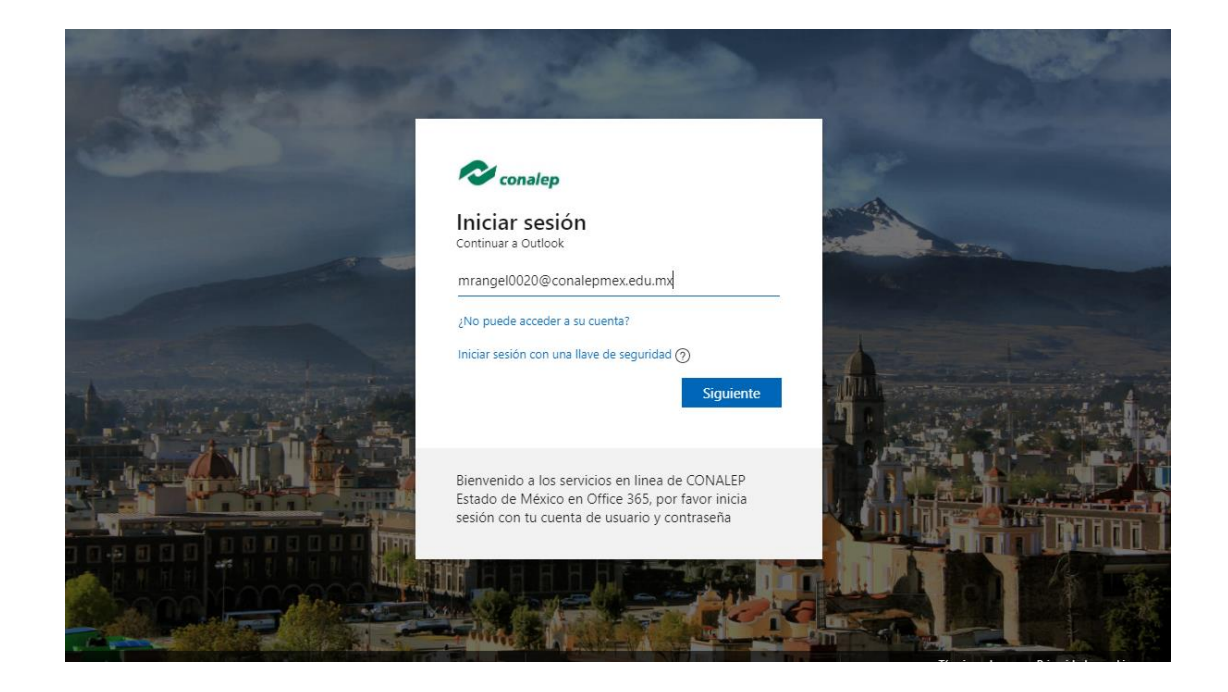

*Sep-2020* 

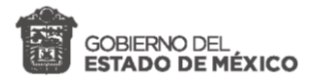

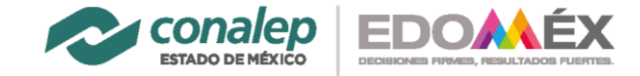

#### **4.-** Ingresa la contraseña de activación [Conalep2020\*] y dar clic en **iniciar sesión**

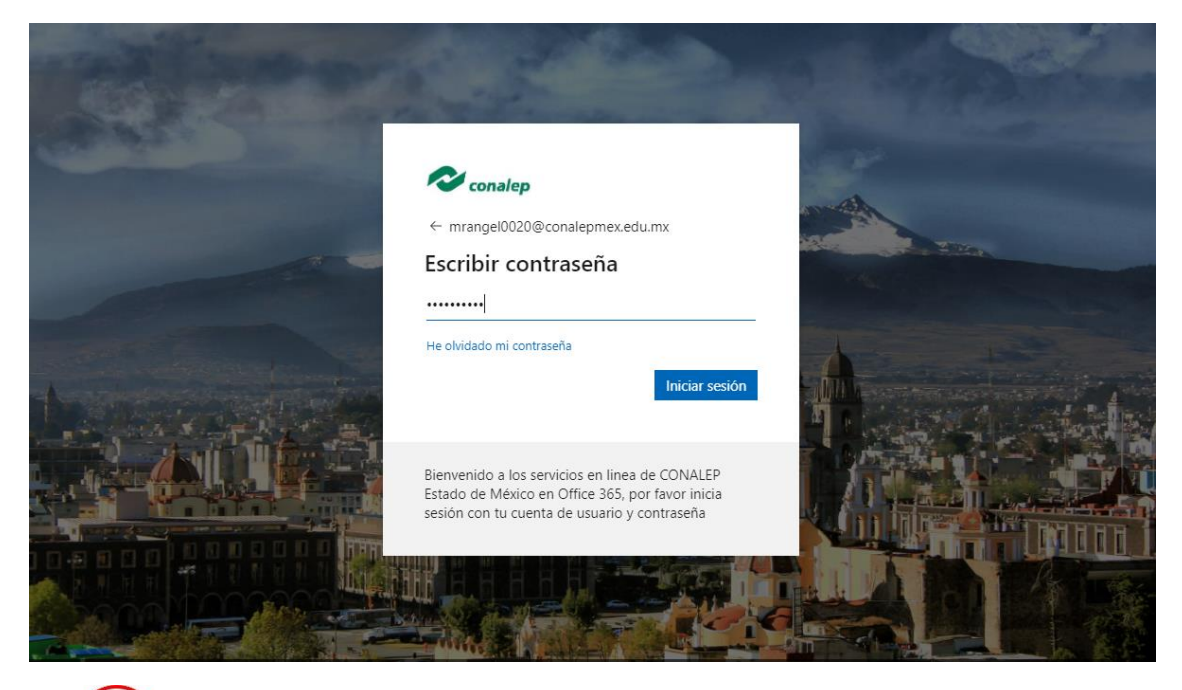

**5.-** Este es un paso muy importante **[ya que no debes olvidar/perder tu nueva contraseña]**, ya que ingresarás tu nueva contraseña.

En **Contraseña actual**: ingresa tu contraseña de activación [Conalep2020\*]

En **Contraseña nueva**: ingresa tu nueva contraseña, la de 8 caracteres que anotaste en un lugar seguro e importante.

En **Confirmar contraseña**: Anota nuevamente tu nueva contraseña.

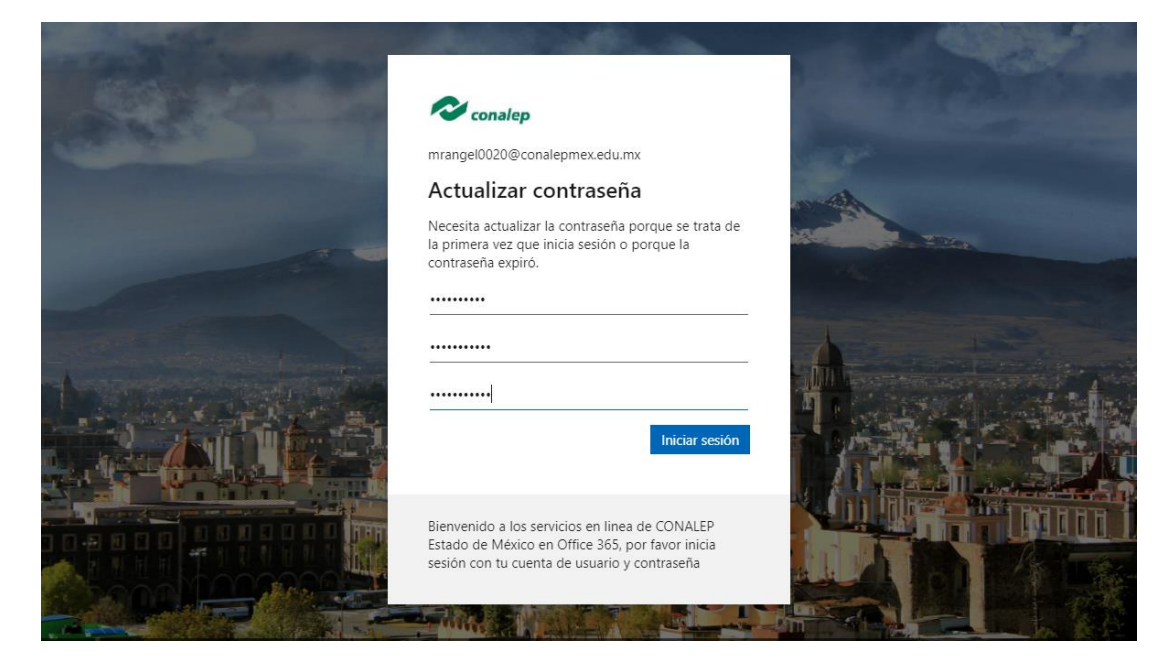

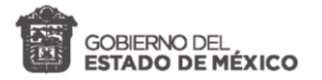

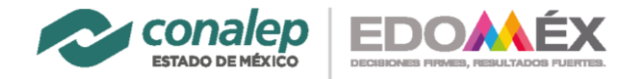

**6.-** Te indicará si ¿Quieres mantener la sesión iniciada?, en el caso de que te encuentres en tu computadora da clic a **Si**, en caso de que no estes en tu computadora y/o estes en una computadora pública dale clic **No**, ya que se quedaria tu acceso iniciado y solo tu debes tener control de tu acceso para que nadie mas utilice tu correo.

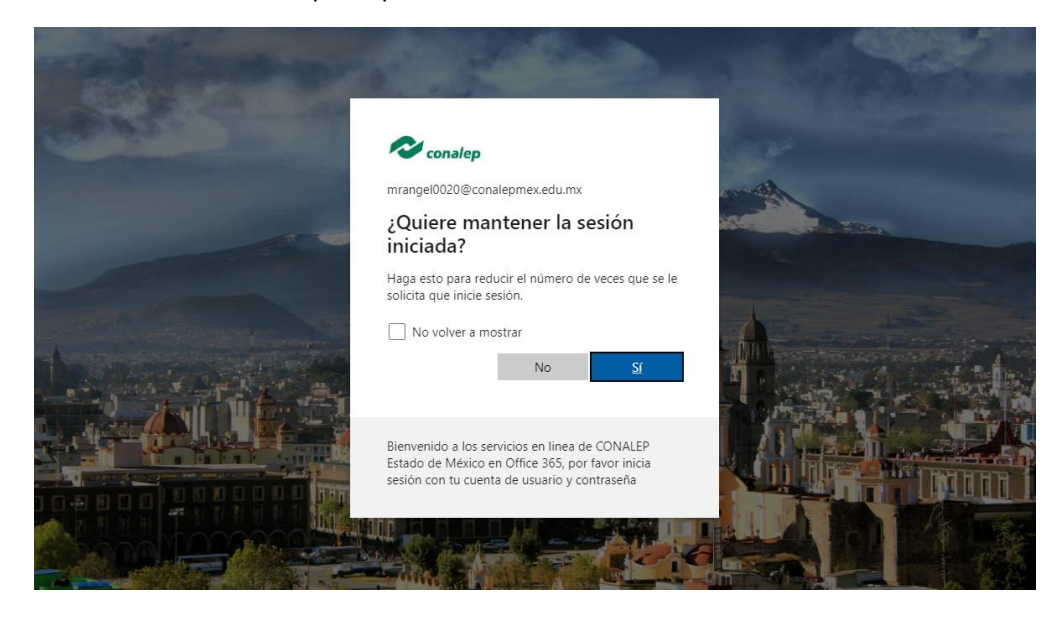

**7.-** Recibirás mensajes de bienvenida, leelos con mucho cuidado y da clic a **siguiente.** 

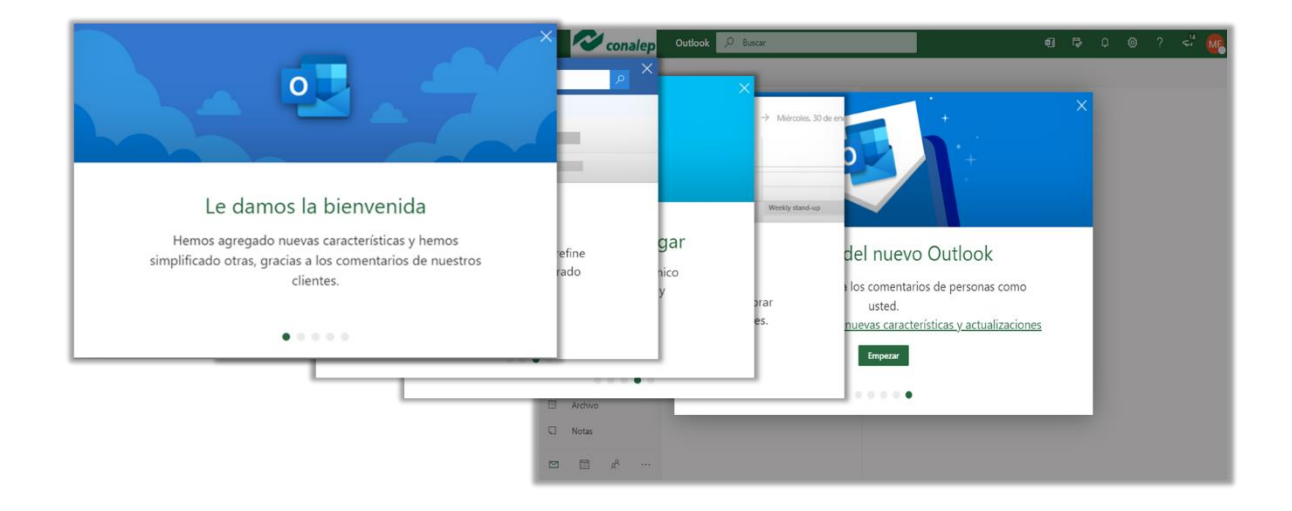

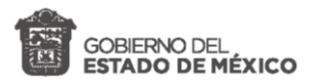

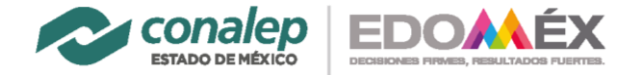

**8.-** ¡Listo! Tu correo institucional de CONALEP Estado de México está activado.

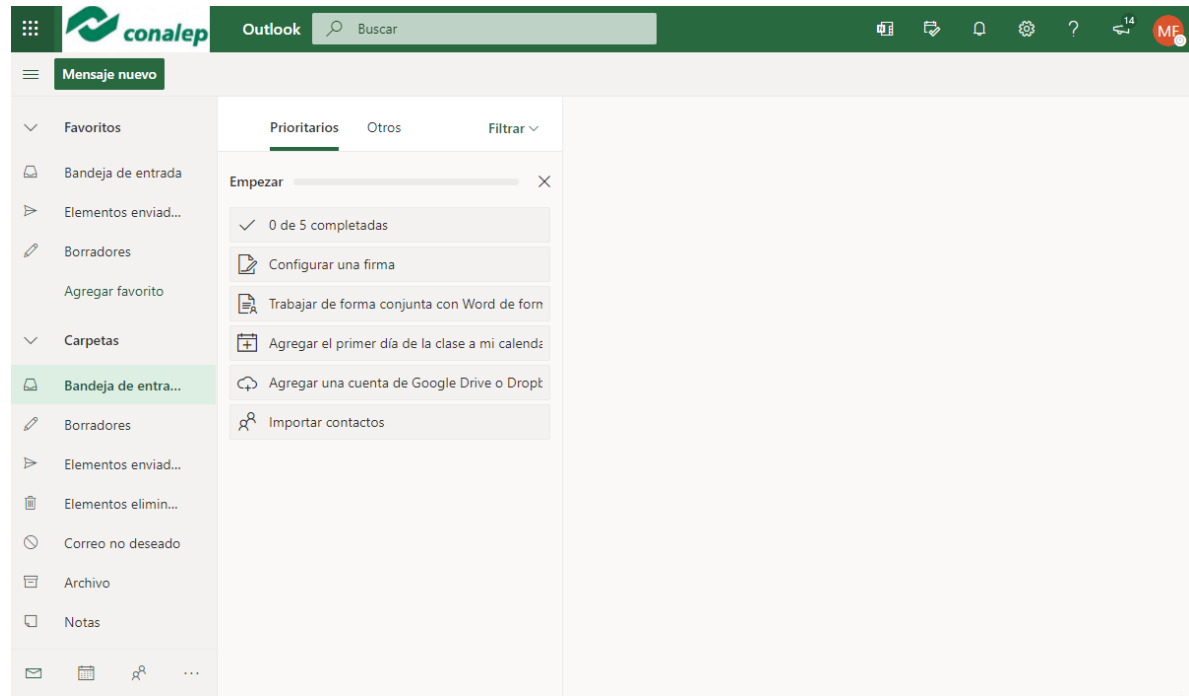

### **¡Listo!**

Ahora activa la forma en que recuperarás tu contraseña en caso de que la llegues a perder/olvidar.

Inicialmente es importante que no la pierdas, sin embago la puedes recuperar a través de tu numéro móvil y/o correo electrónico personal.

En caso de que utilices ambas opciones (teléfono y correo personal), al recuperar la contraseña tendrás que tener los dos datos a la mano.

*Sep-2020* 

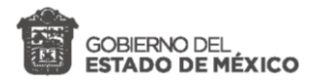

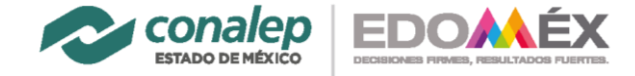

# **Ingresar metodos de recuperación de contraseña**

**1.-** Ingresa a **tu perfil** (circulo con tus iniciales), dando clic en la parte superior derecha y da clic a **MI cuenta**.

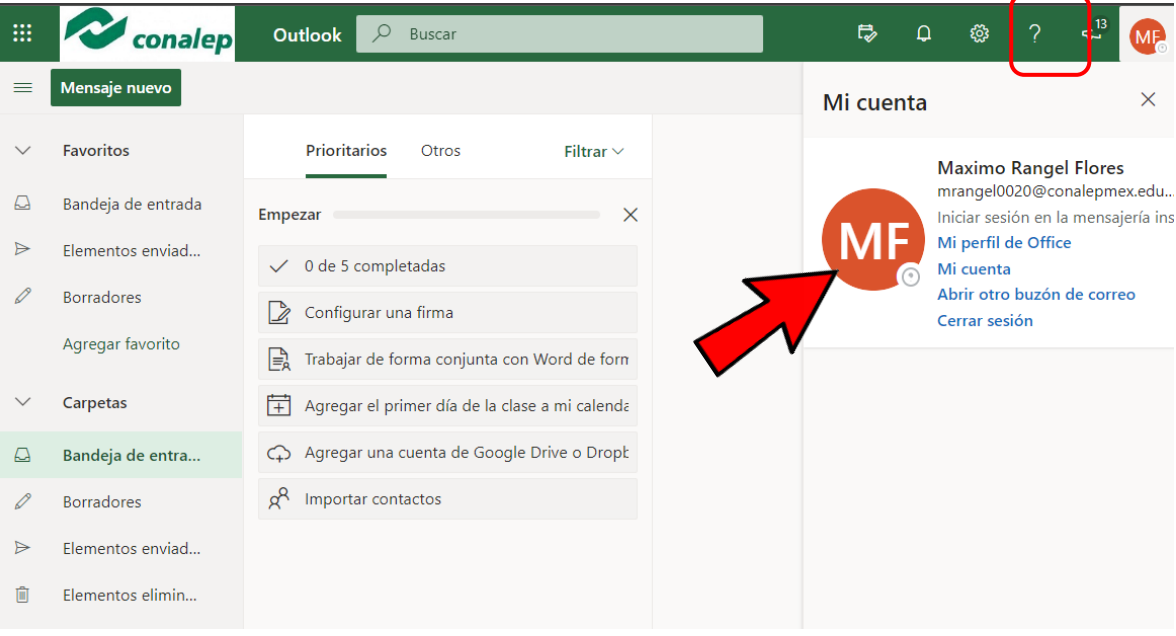

**2.-** Ingresando al perfil de tu cuenta, en el apartado de **información de seguridad**, dar clic a **INFORMACIÓN DE ACTUALIZACIÓN**

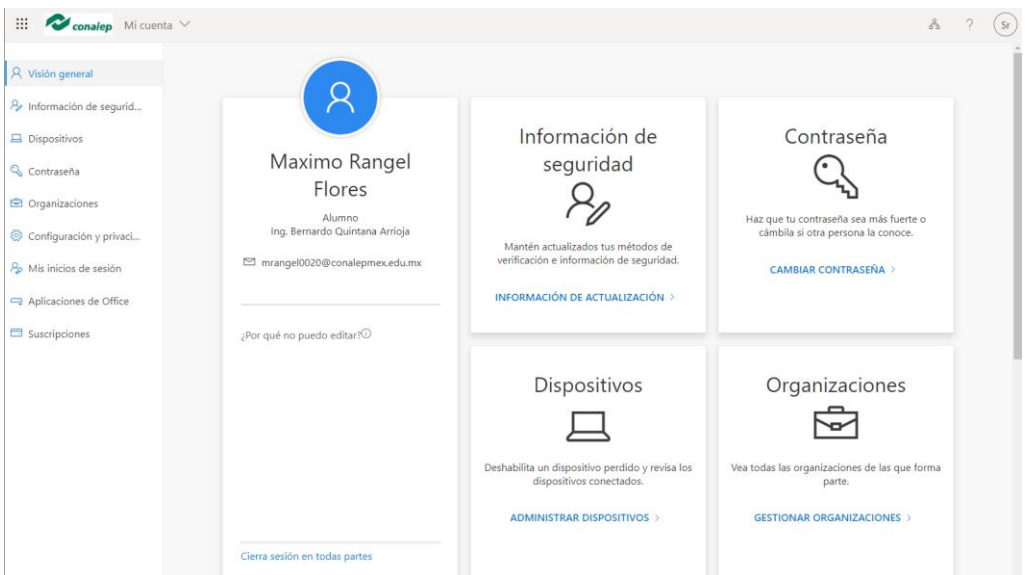

→

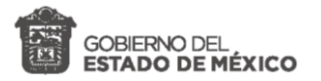

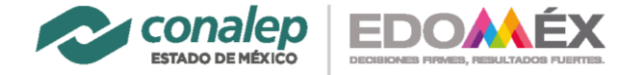

#### **3.-** En la siguiente pantalla dar clic en + Añadir método

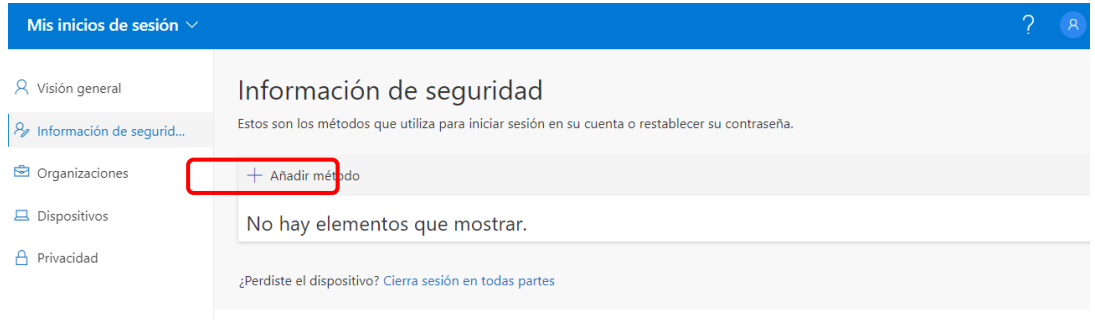

**4.-** En ¿Qué método deseas agregar? Elige la opción en la que deseas recuperar tu contraseña.

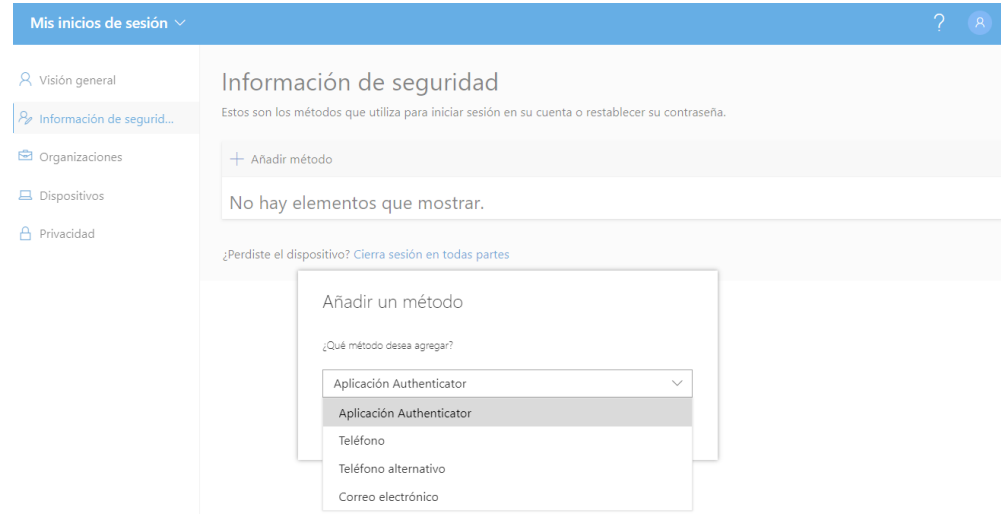

**5.-** En caso de elegir Teléfono, elige el país México y luego ingresa tu número de teléfono celular a 10 dígitos. Seleccionar **Envíame un código de texto** y seleccionar **siguiente**

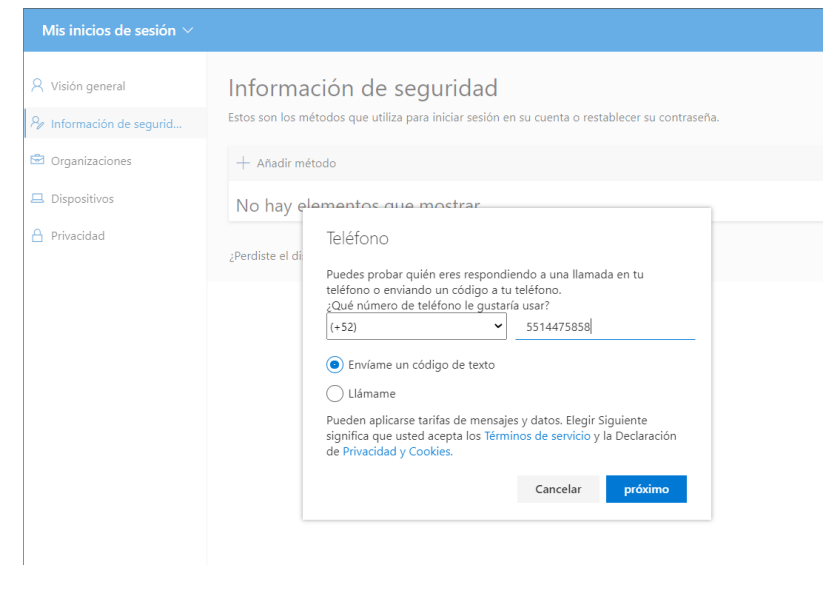

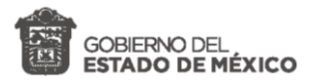

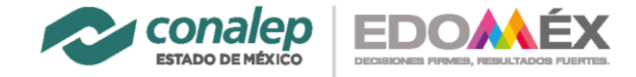

**6.-** Recibirás un código en tu teléfono celular el cual deberás de ingresar en **Introduzca el código**

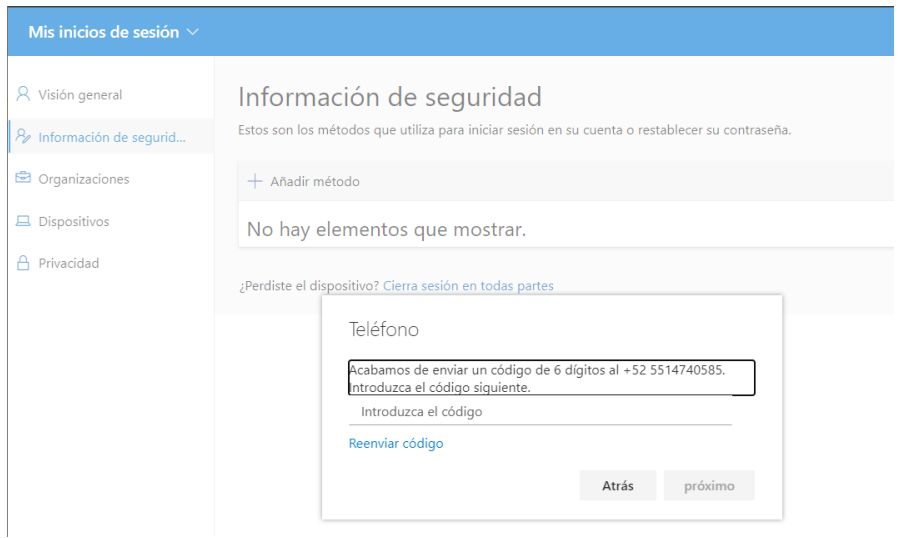

**7.-** Ya que has ingresado tu código dar clic siguiente

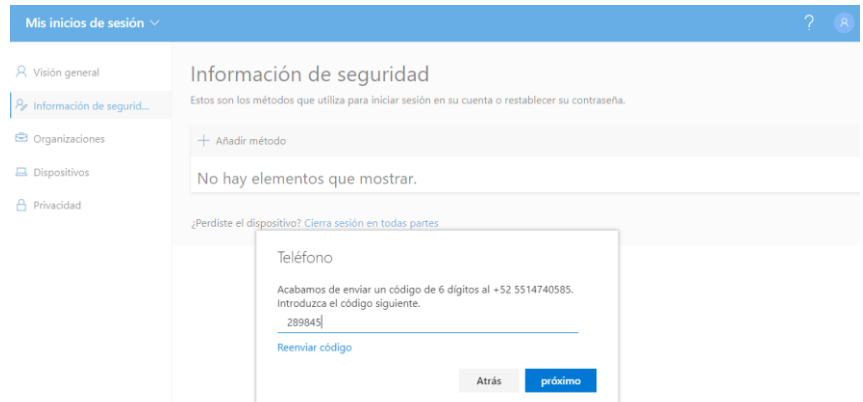

**8.-** Deberá indicarte que **tu teléfono se registro con éxito** para recuperar tu contraseña y dar clic en **Hecho**.

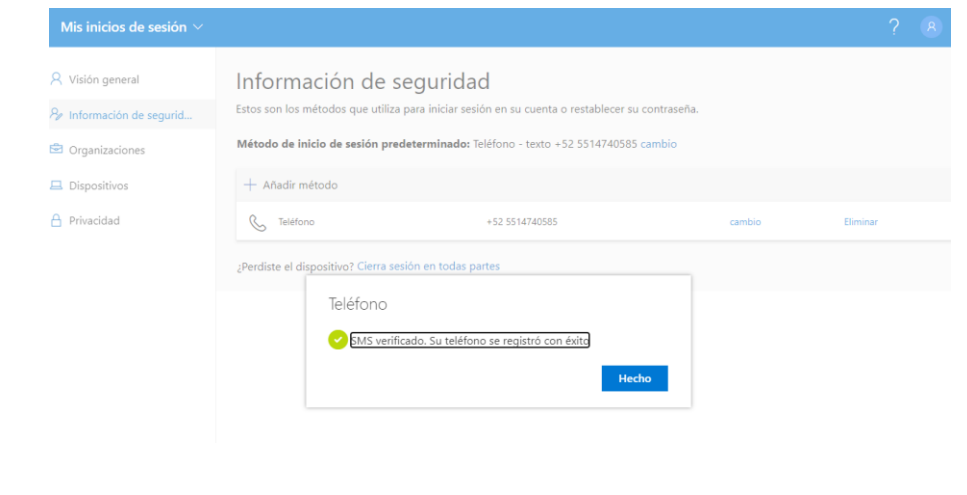

⋺

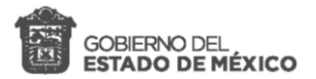

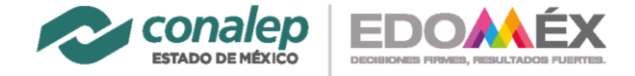

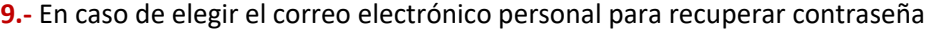

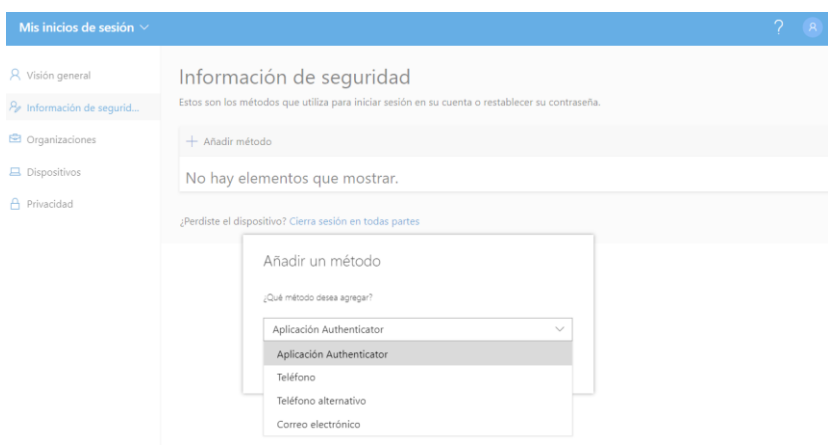

### **10.-** Ingresar el correo electrónico personal

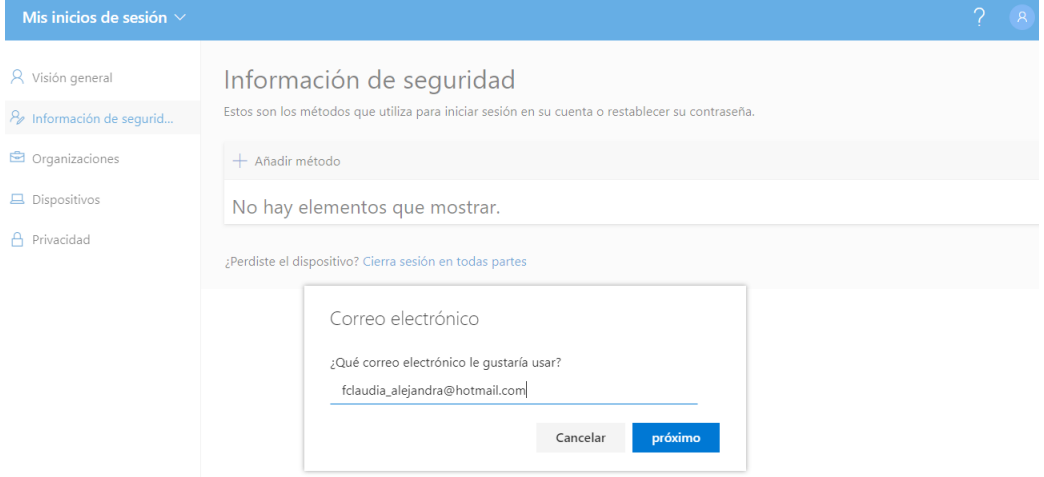

**11.-** Solicitará el código de verificación el cual será enviado al correo personal.

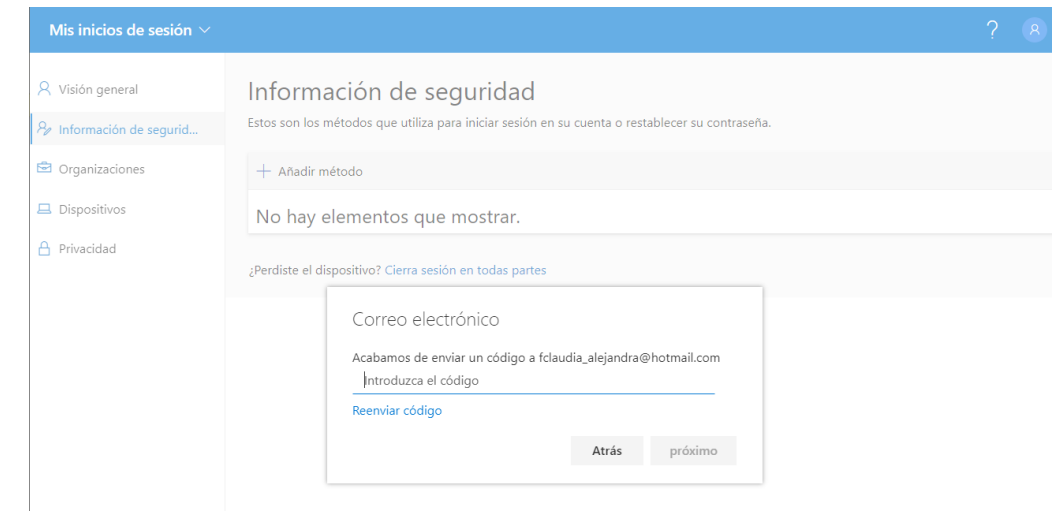

⇒

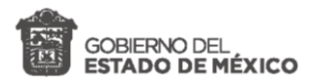

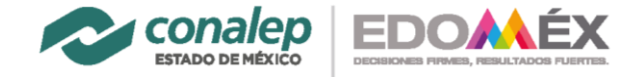

**12.-** Abrir **correo personal** para copiar el código de verificación. Sino lo encuentras en bandeja de entrada, búscalo en la carpeta de publicidad o correos no deseados. Copias el código.

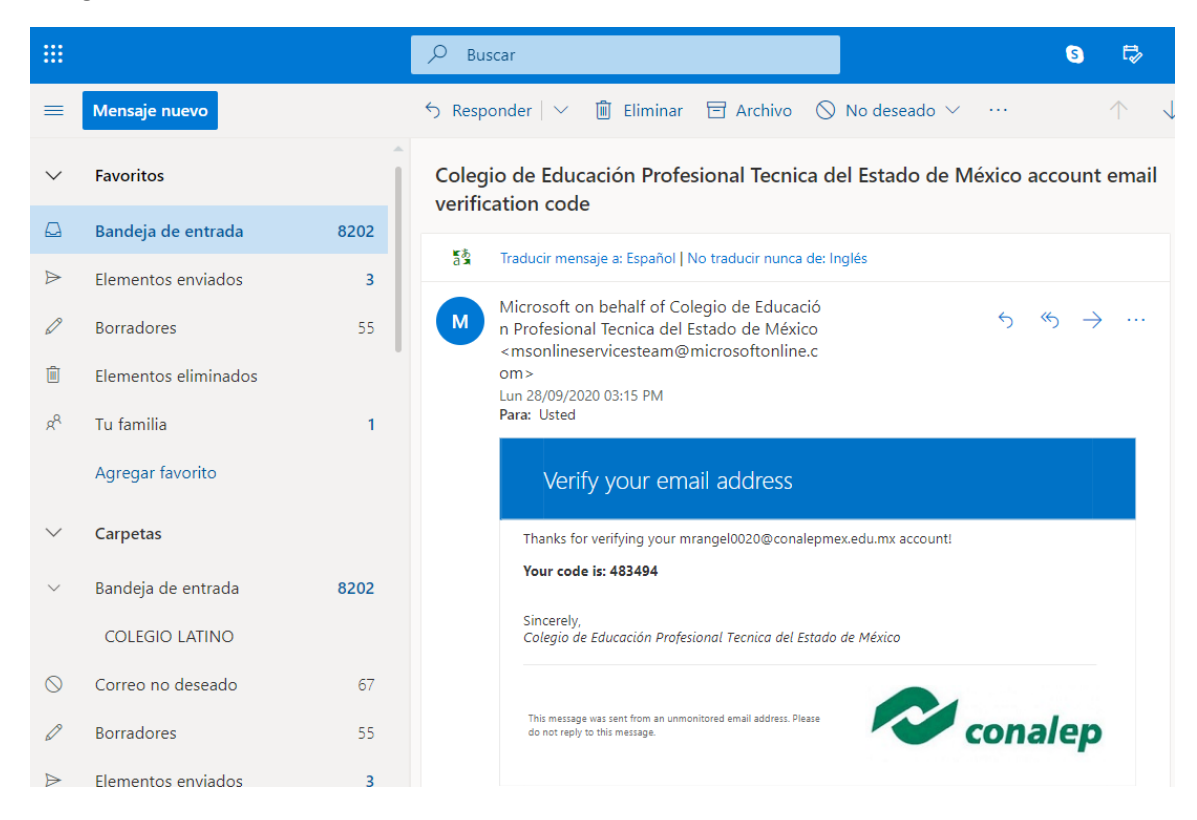

#### **13.-** Ingresa el código verificador y dar clic en **siguiente**

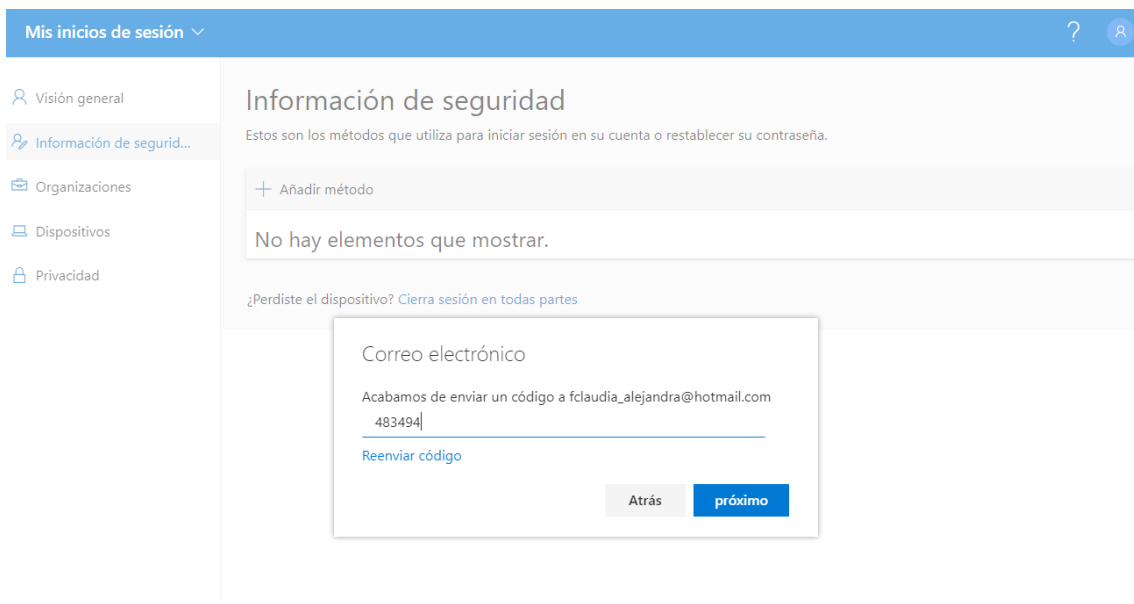

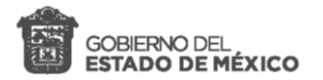

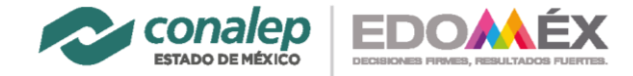

**14.-** ¡Listo! Quedará el correo personal como método de recuperación de contraseña.

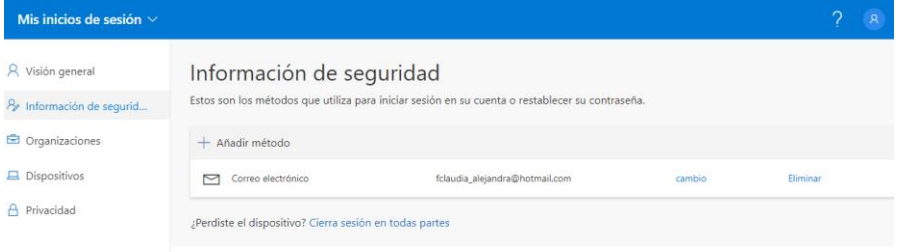

Como se comentó anteriormente, si es posible que queden ambos, es decir, el correo personal y el número celular como alternativas de recuperación de contraseña, sin embargo, si llegas a extraviar la contraseña, te pedirá ambos métodos para recuperarla.

En caso de que cambies tu número de teléfono móvil o correo personal, podrás seguir estos mismos pasos, con el fin de mantener actualizada tu información y no pierdas contacto con tu escuela.

## **Recomendaciones**

Descarga en tu teléfono móvil la aplicación Outlook, donde podrás también ingresar a tu correo y mantenerte informado y actualizado.

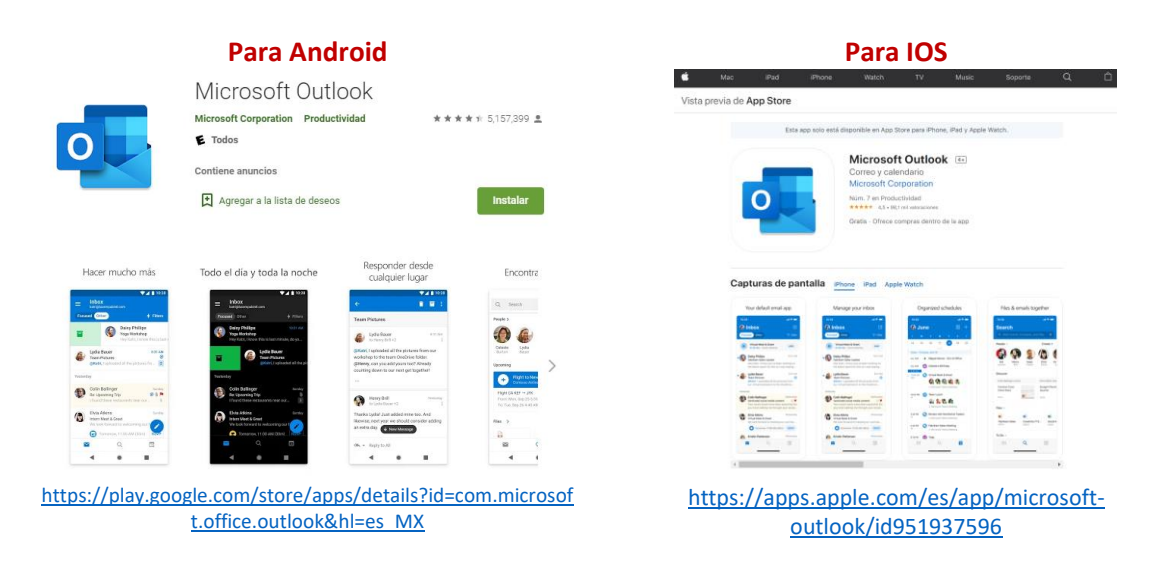

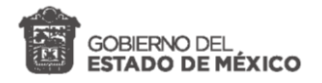

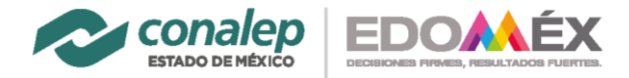

# **¿Qué sigue?**

- ➢ Recibirás un correo para validar que tu correo esta activo y que estas listo para recibir tu regalo.
- ➢ A partir de este momento, deberás de estar atento a toda la información que llegue a tu correo.

# **¡Nos vemos en la próxima!**

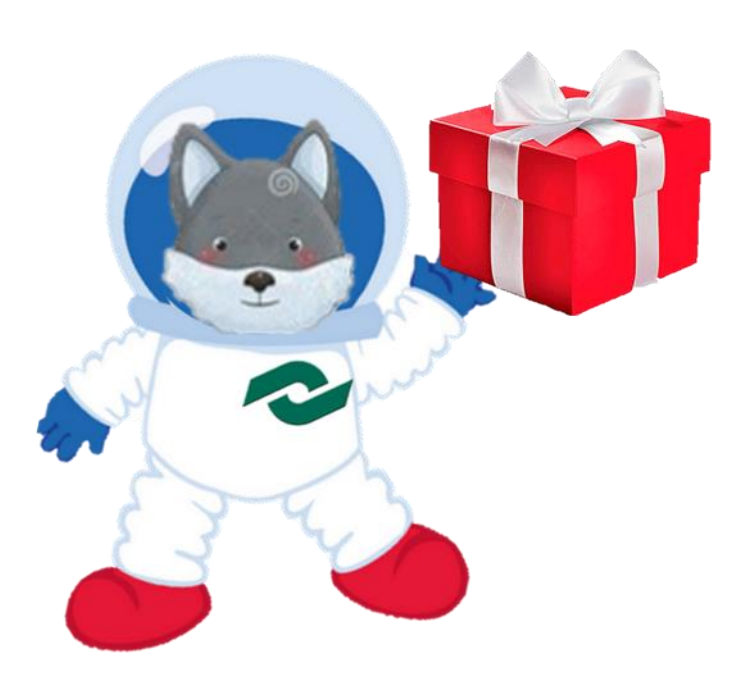